## How to pay your assessment online

**Step 1** – Login to your online account at [https://owner.sbbmanagement.com.](https://owner.sbbmanagement.com/)

**Step 2** – Once you are logged in, click on the "Make A Payment" button on your Dashboard.

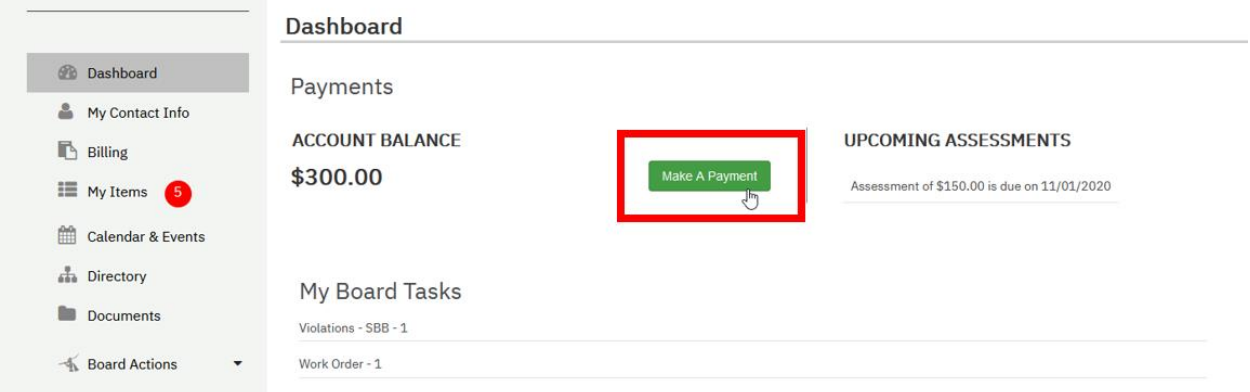

Next, click "Make Payment" next to the account you wish to pay. (If you own multiple properties, you may see multiple accounts.)

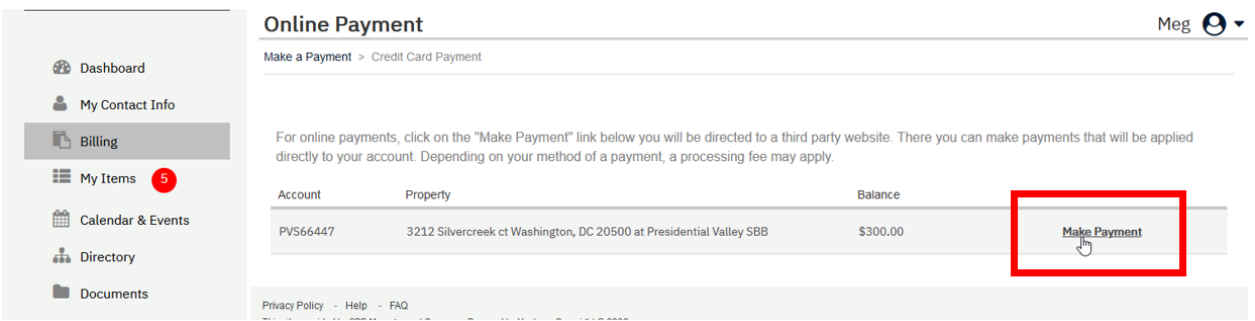

This will take you to Zego – our payment processor. You will now have the option to make a one-time payment or setup recurring payments.

## **Option 1: Make a one-time payment**

#### **STEP 3**

–Your balance should be available. In the absence of one, you can manually input the amount you wish to submit a payment for in the 'amount owed' field. Click on 'Make one-time payment'.

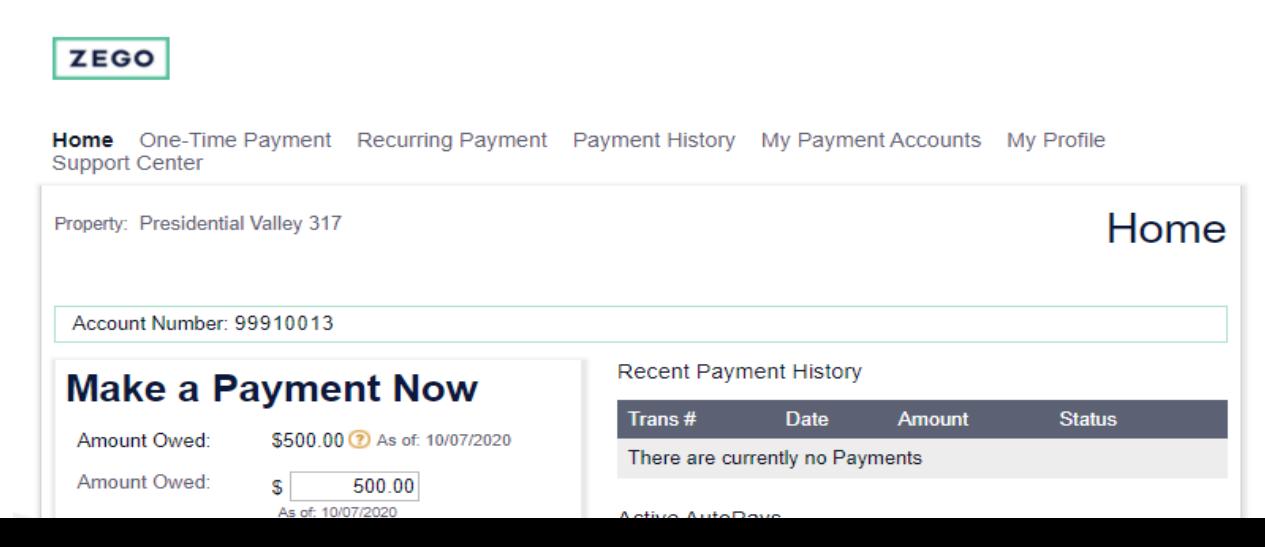

#### **STEP 4**

- Choose your payment method and click 'Continue'. (Fees apply. Multiple payment options will be available)

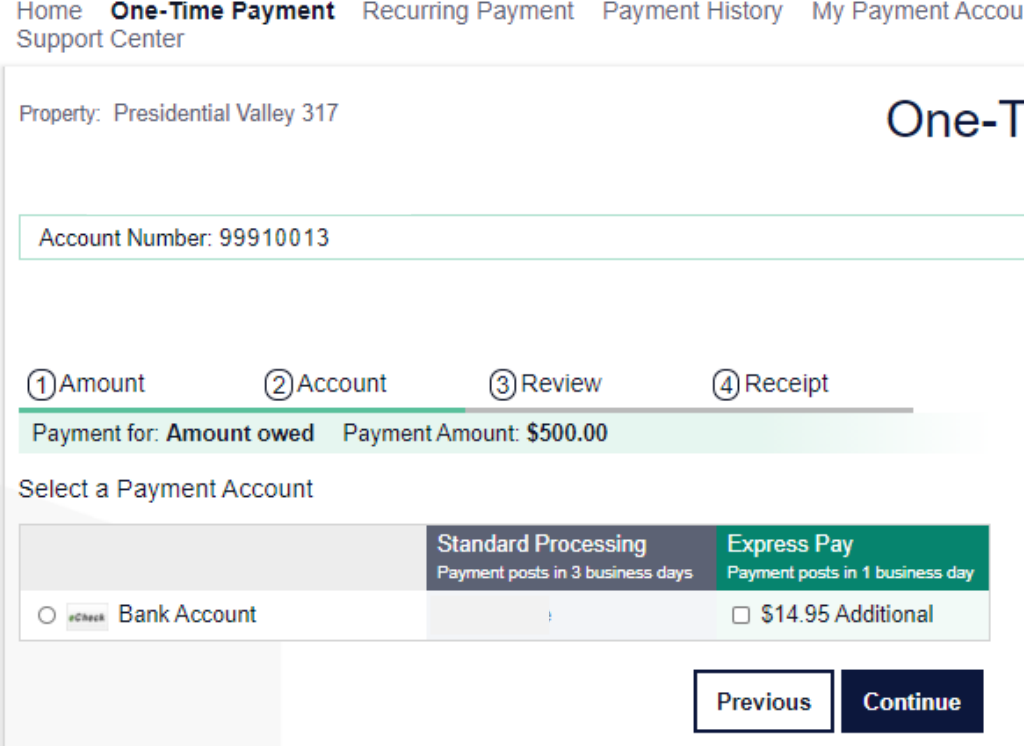

## **STEP 5**

- Fill out the payment method information required and click on 'Continue'.

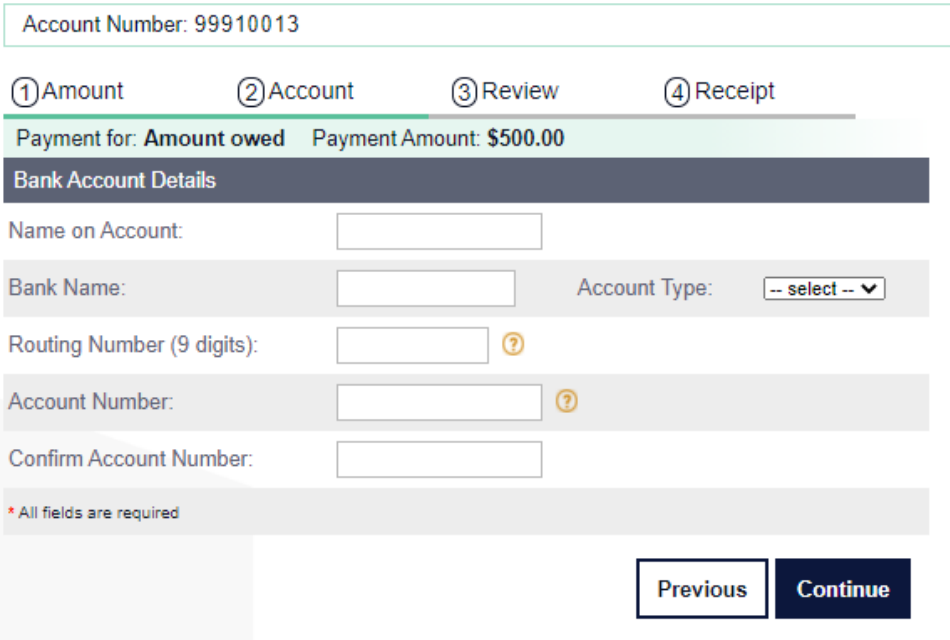

#### **STEP 6**

**ZEGO** 

- Review and click on 'Submit Payment'

Home One-Time Payment Recurring Payment Payment History My Payment Accounts Support Center

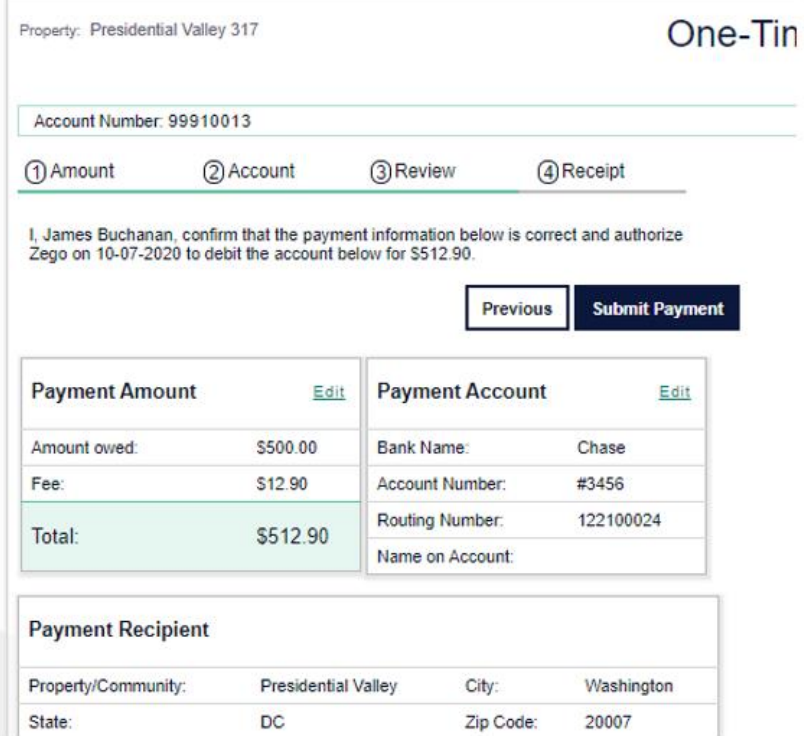

Once you submit your payment, your transaction will show on your home page as processing.

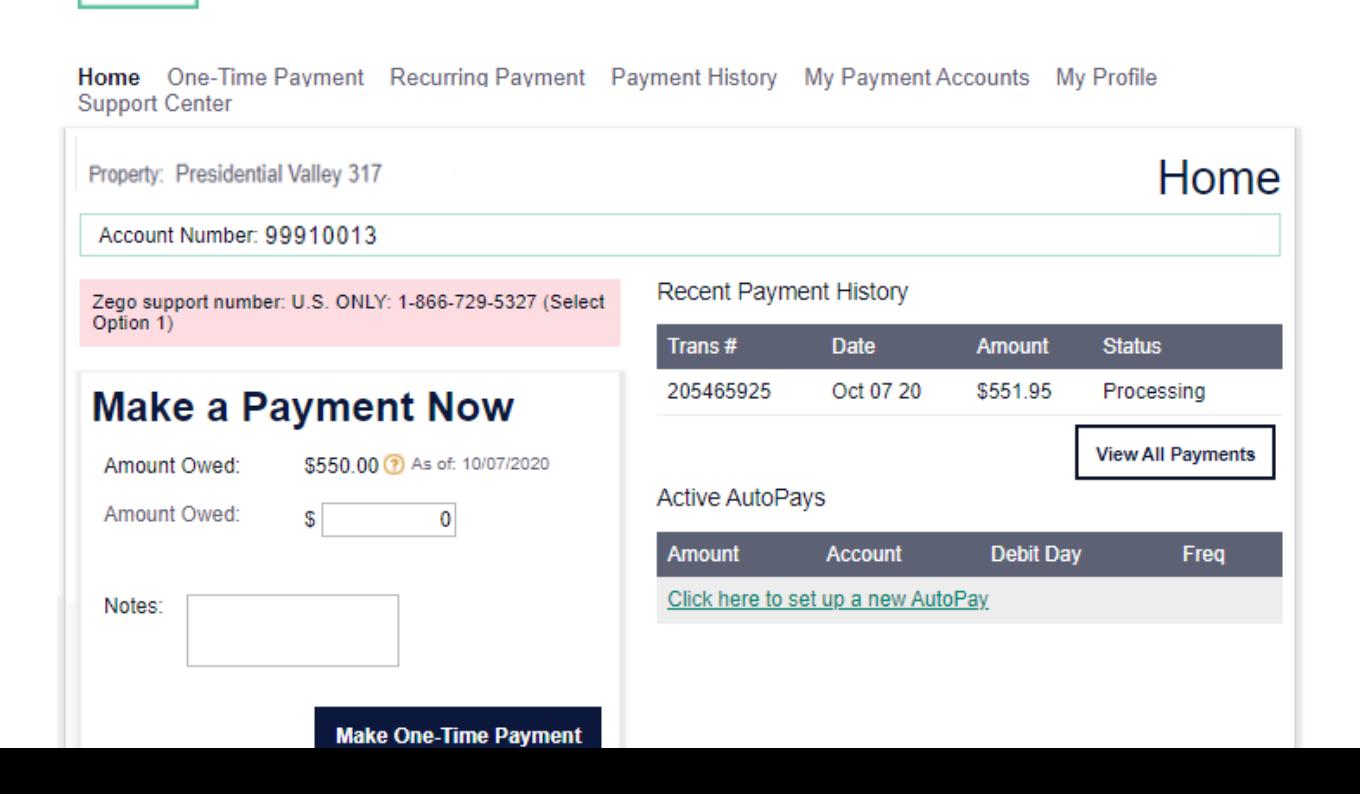

# **Option 2: Make a recurring payment**

## **STEP 3**

- Go to the 'Recurring Payment' tab, and click 'create new autopay'

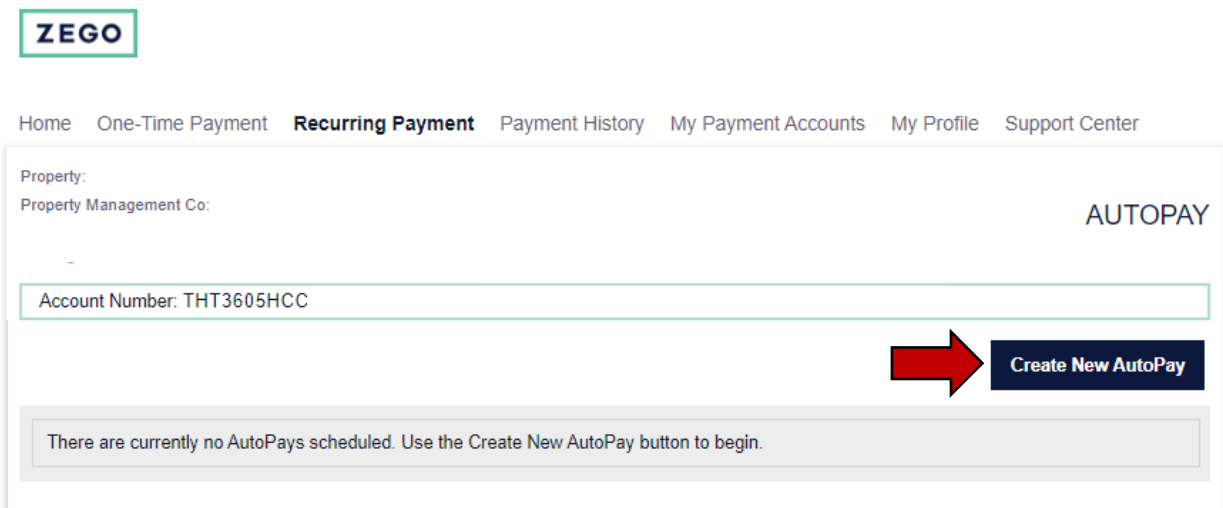

### **STEP 4**

- Fill in the amount and click continue.

# **ZEGO**

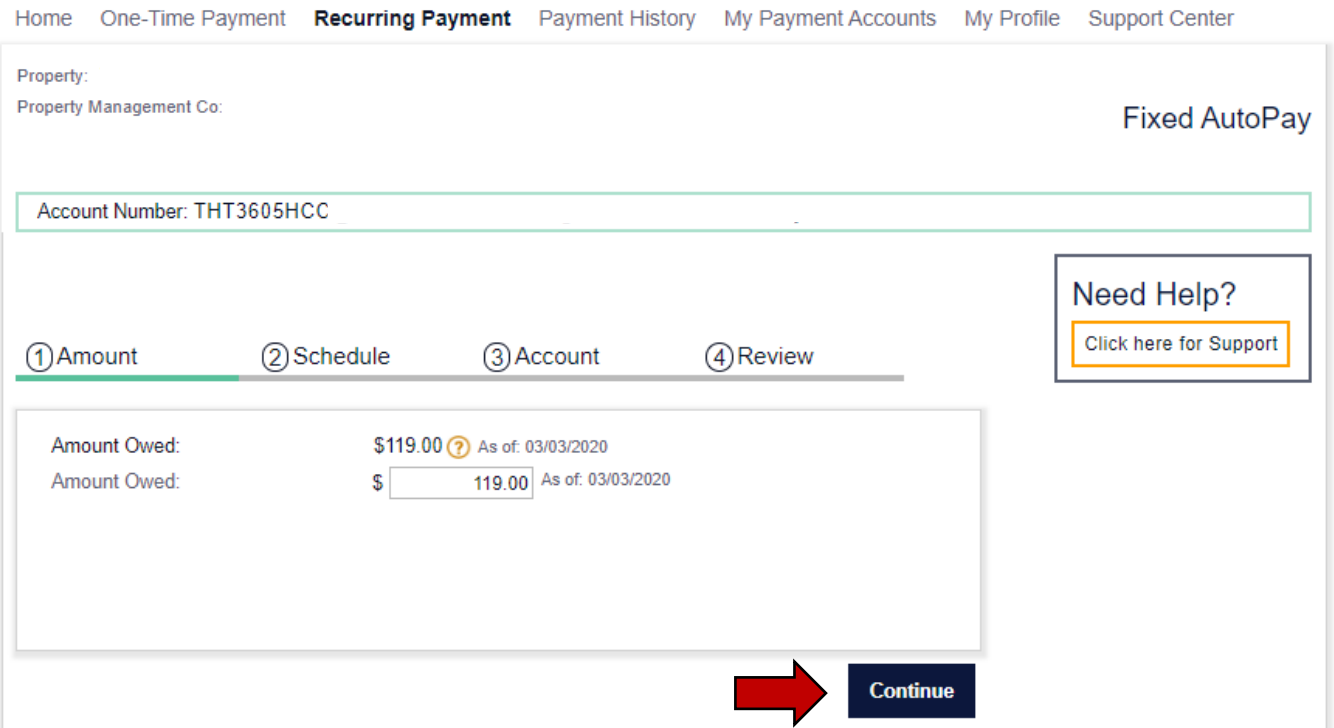

#### **STEP 5**

- Choose the start date for your recurring payment (Note: if you've already paid your dues for the month, you need to select a future date. This will be the day your recurring payment will process moving forward)
- Choose your frequency (how often the auto-pay should run)
- Keep the 'Indefinite' box checked off if you do not have an end date, or uncheck it and select the final payment month and year. Click 'Continue'.

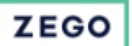

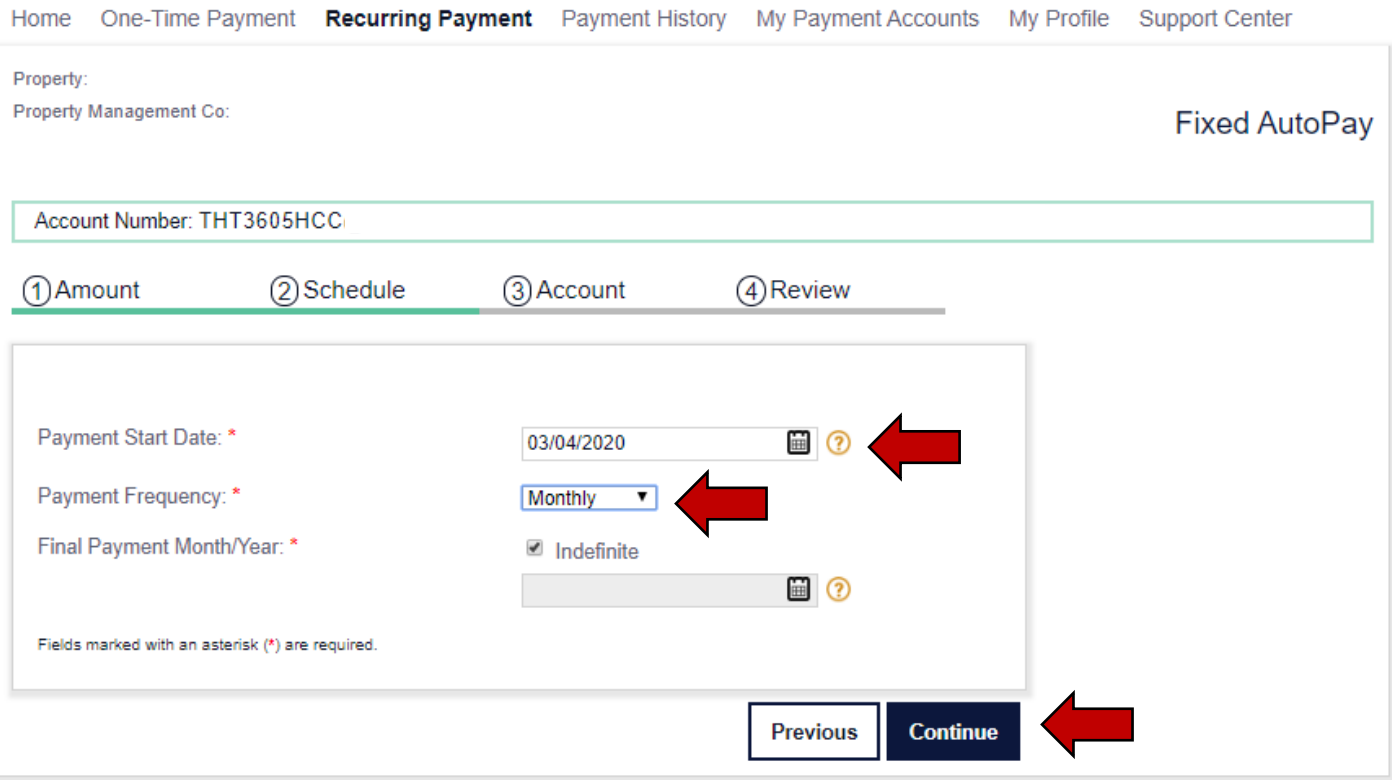

## **STEP 6**

- Choose your payment method (If you don't have a saved payment method in your account, you will need to add a payment method first.)

#### **STEP 7**

- Review and click on 'schedule autopay'

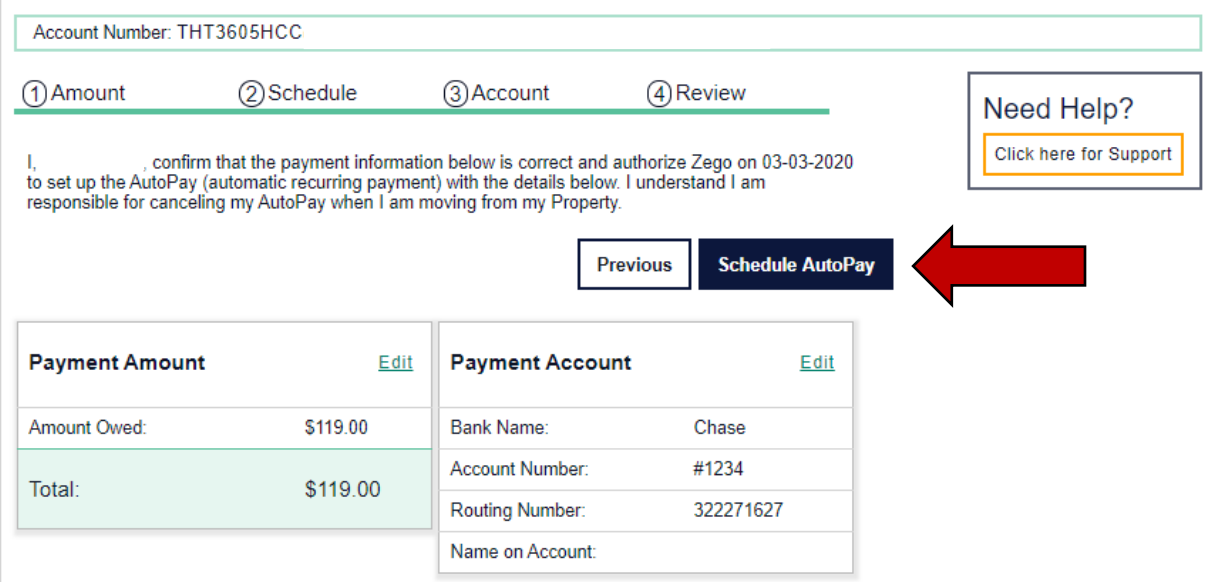

- You can view, skip, edit or cancel the autopay on your account by going to your 'Recurring Payment' tab.

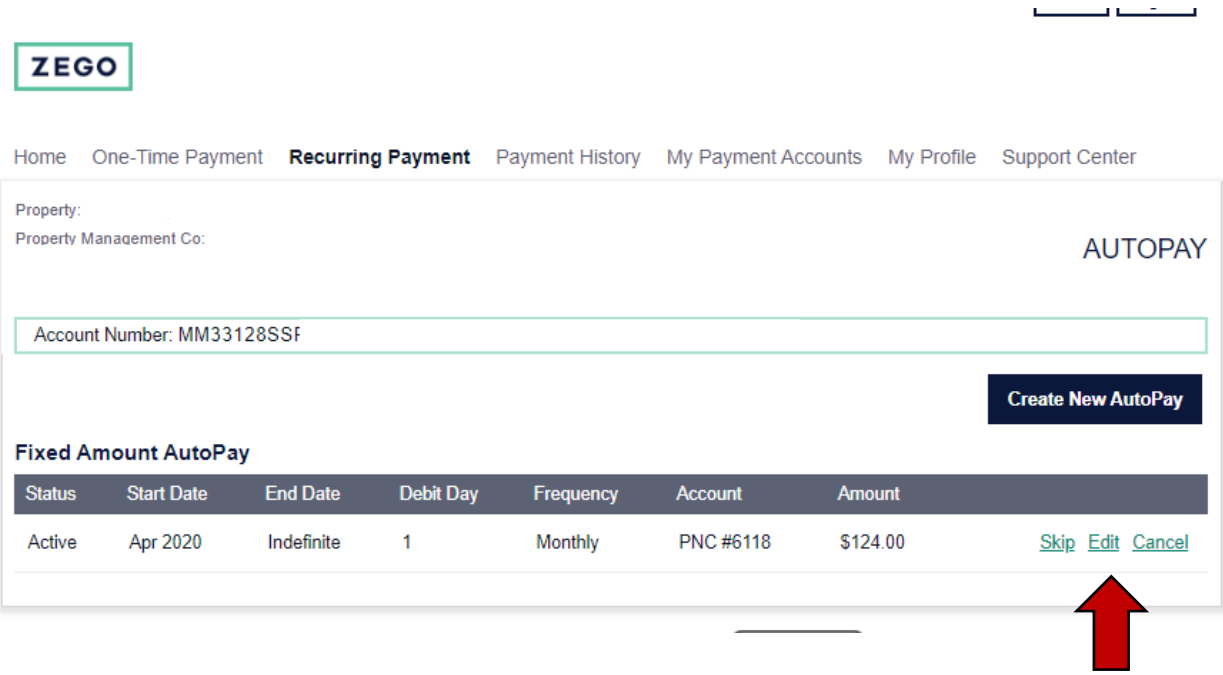